# OnTime Customer Web Portal User Guide

The Web Portal is designed with a multitude of tools that allow you, the customer, to submit orders, track shipments, manage addresses, and view invoices.

February 1, 2018

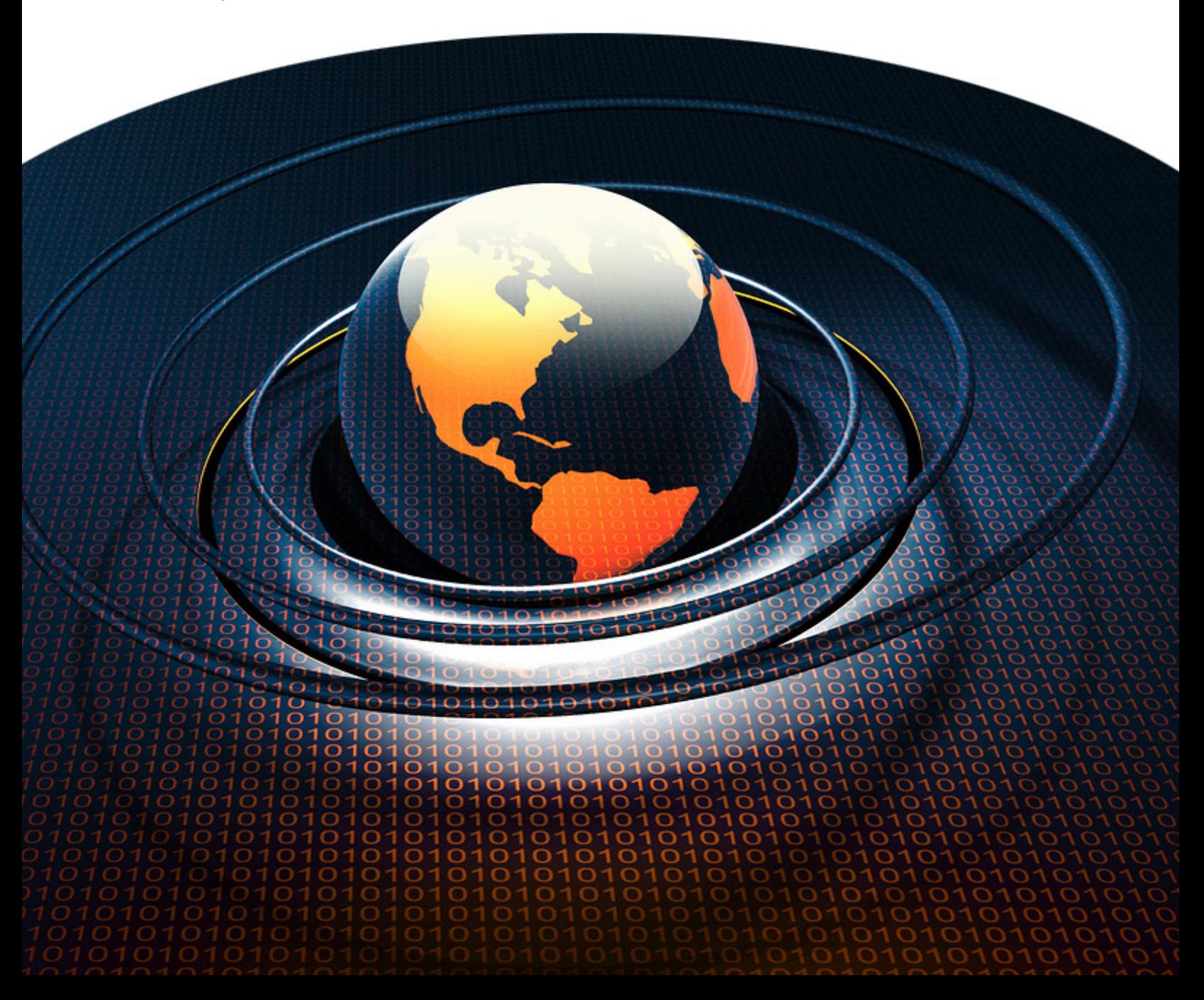

## **Account Basics**

Your individual account and its corresponding profile contain your contact information and can be updated or changed as required.

#### How to Create an Account

Contact your Web Portal provider to create an account over the phone or via email. If your provider allows self-created accounts, follow the directions below:

- 1. From the Web Portal login page, select **Create an Account**.
- 2. Fill out the available fields with the correct information. The **Email** and **Password** entered will be used for login purposes. The **Password** is case-sensitive.
- 3. Click **Create Your Account**. Your information will be saved and your account created.
- 4. Click **Continue** to enter your account.

#### How to Log In

- 1. Enter the email address or account number associated with your customer account into the **Email or Account ID** box.
- 2. Enter your password into the **Password** box.
- 3. If desired, check the box next to **Remember me next time** to save your credentials. We do not recommend selecting this option when using a public computer.
- 4. Click **Log in to Account**. If the information is correct, your account will open (password is casesensitive).

#### How to Update Account Contact Information

- 1. From the **Home** page of your account, select **Edit Profile**.
- 2. On the resulting page, modify the desired information within the appropriate text boxes.
- 3. Click **Update Your Profile** to save the information.
- 4. A message will appear in the resulting window, indicating that the changes were successful. Click **Continue** to return to the **Home** page.

#### How to Change Your Password

- 1. From the **Home** page of your account, select **Edit Profile**.
- 2. At the bottom of the resulting page, click **Change Your Password**.
- 3. Enter your **Current Password** in the first box.
- 4. Enter your desired **New Password** in the second box and **Confirm** your new password by retyping it in the third box. Passwords are case-sensitive.
- 5. Once the boxes are correctly filled, select **Reset Password**.
- 6. A message will appear in the resulting window, indicating that the change was a success. The new password may be used during your next login. Click **Continue** to return to the **Home** page.

#### How to Retrieve a Forgotten Password

- 1. From the Web Portal login page, click the link labeled **Forgot your password?** below the log in boxes.
- 2. Enter your email address into the **Email Address** box on the resulting page.
- 3. Click **Retrieve Password**.
- 4. Your password will be emailed to you. Allow a few minutes for the email to arrive in your inbox. If you cannot locate the email, check any Junk folders or try re-sending the password by repeating the steps above.

## **Order Creation and Tracking**

Orders may be submitted and tracked from within the Web Portal.

#### How to Submit an Order

- 1. From the **Home** page of your account or from the navigation tab, select **Order Entry**.
- 2. On the resulting page, change the **Requested by** name, if necessary.
- 3. Select the **Collection Location** that corresponds to the address where the order will be collected. If the desired address is not available from the drop-down list, enter the **Collection Location** information into the correct text boxes.
- 4. Select the **Delivery Location** that corresponds to the address where the shipment will be delivered. If the desired address is not available from the drop-down list, enter the **Delivery Location** information into the correct text boxes.
- 5. Select the desired **Level of service** from the drop-down menu.
- 6. Set preferred **Ready for collection by** and **Deliver by** times. The time zone is set by your Web Portal provider.
- 7. Choose the desired **Options** for the shipment. Required **Options** will appear grayed out and cannot be unselected.
- 8. If desired, enter a **Description** of the shipment. Fill in any appropriate information text boxes within the **Description** section.
- 9. To view the order's price before submitting, click **Calculate Price for this Order**
- 10. When the appropriate information is entered correctly, click **Submit Order Now**.
- 11. A message will appear at the top of the resulting screen, indicating that the order was successfully submitted. This page will also display details for the order, including the option to **Print Shipping Label**, **Waybill**, and/or **Bill of Lading**.

#### How To View All Orders

- 1. From the **Home** page of your account or from the navigation tab, select **Tracking**.
- 2. The resulting page will display your list of orders, with columns showing tracking numbers, delivery status, and other information. From this page, orders may be viewed by date from the **Date range** drop-down menu.

#### How To View an Individual Order

- 1. From the **Home** page of your account or from the navigation tab, select **Tracking**.
- 2. The resulting page will display your list of orders. Click on the **Tracking Number** of the desired order.
- 3. The resulting page will display details for that order.

#### How To Search Orders

- 1. From the **Home** page of your account or from the navigation tab, select **Tracking**.
- 2. The resulting page will display a table with your list of orders. A text box will appear below the header of each column.

**Note**: The search option may not be available if your Web Portal provider has not enabled this feature.

- 3. Enter the desired search term into the text box of the column that will be searched. (Click on the filter icon to the right of a text box to customize how the search will take place).
- 4. After a few seconds, the tracking screen will refresh with a filtered view of the results.

#### How to Cancel an Order

An order may be cancelled from within the Customer Web Portal if its **Status** is **Submitted** or **In Transit**, and your Web Portal provider has enabled this feature.

- 1. From the **Home** page of your account or from the navigation tab, select **Tracking**.
- 2. The resulting page will display your list of orders. Click on the **Tracking Number** of the order that should be cancelled.
- 3. Scroll to the bottom of the resulting screen.
- 4. Click the button labeled **Cancel Order Now**.
- 5. The resulting screen will display a message, indicating that the order was successfully cancelled. Click **Continue** to return to the Tracking Screen.

#### How to Export Tracking Data

- 1. From the **Home** page of your account or from the navigation tab, select **Tracking**.
- 2. On the resulting page, select **Export to: Excel**, **CSV**, or **PDF**.
- 3. Open the download to view the XLS, CSV, or PDF file.

### How View and Print a Shipping Label, Waybill, and Bill of Lading for an Order

- 1. From the **Home** page of your account or from the navigation tab, select **Tracking**.
- 2. The resulting page will display your list of orders. Click on the **Tracking Number** of the desired order.
- 3. Scroll to the bottom of the resulting screen.
- 4. Click the button labeled **View Shipping Label** for the shipping label. Click the button labeled **View Waybill** for the waybill. Click the button labeled **View Bill of Lading** for the bill of lading.
- 5. The resulting screen will display the chosen document in Adobe Reader, within your browser. From there, the file may be viewed, saved, and/or printed.

## **Address Management**

Any addresses delivered to or collected from will be stored in the **Address Book**, where they may be edited at any time.

#### How to View Addresses

- 1. From the **Home** page of your account or from the navigation tab, select **Address Book**.
- 2. The resulting page will display your list of contacts, with columns showing companies, contact names, emails, and other address information.

#### How to Add an Address

Addresses may be entered into **Collection Location** or **Delivery Location** from the **Order Entry** screen. They may also be added from the **Address Book**:

- 1. From the **Home** page of your account or from the navigation tab, select **Address Book**.
- 2. Click the link **New Address** at the top of the page.

**Note**: The **New Address** option will not be available if your Web Portal provider has not enabled this feature.

- 3. Enter the appropriate contact information into the text boxes on the resulting screen.
- 4. Click the button labeled **Save** to save the new address.
- 5. The **Address Book** will be shown, with the new address.

#### How to Edit an Address

- 1. From the **Home** page of your account or from the navigation tab, select **Address Book**.
- 2. The resulting page will display your list of contacts. Click the **Company** of the address that will be edited.

**Note**: Only addresses added by you may be edited. Addresses added by your Web Portal provider will not be editable.

- 3. Edit the text boxes on the resulting screen as desired.
- 4. Click the button labeled **Save** to save the changes.

5. The **Address Book** will be shown and changes made will be visible.

#### How to Delete an Address

- 1. From the **Home** page of your account or from the navigation tab, select **Address Book**.
- 2. The resulting page will display your list of contacts. Click the red X at the end of the row that represents the address that should be deleted.

**Note**: Only addresses added by you may be deleted. Addresses added by your Web Portal provider will not be removable.

- 3. A message will appear on the next page, requesting confirmation. Click the button labeled **Remove** to confirm.
- 4. The **Address Book** will be shown, without the deleted address.

#### How to Import Addresses from a CSV File

- 1. From the **Home** page of your account or from the navigation tab, select **Address Book**.
- 2. Click the link **Import Addresses from a File** at the top of the page.

Note: The **Import Addresses from a File** option will not be available if your Web Portal provider has not enabled this feature.

- 3. Click the button labeled **Choose** File and open the desired CSV file. Click the button labeled **Continue…**
- 4. On the next page, use the drop-down menus to map the file's columns to the Web Portal fields.
- 5. Click the button labeled **Start Import** to import the file.
- 6. A message will appear in red, indicating the success of the import and the number of records that were successfully imported.
- 7. To continue importing addresses from other CSV files, click the button labeled **Use a Different File**.
- 8. Select **Address Book** from the navigation tab to view the imported addresses.

#### How to Export Addresses

1. From the **Home** page of your account or from the navigation tab, select **Address Book**.

- 2. Two links appear next to **Export Addresses to:** at the top. To export addresses to an XLS file, click the **Excel** link. To export addresses to a CSV file, click the **CSV** link.
- 3. Open the download to view the XLS or CSV file.

## **Invoices**

The **Invoices** section allows easy viewing and downloading of invoices published to your account.

Note: The **Invoices** section will not be available if your Web Portal provider has not enabled this feature.

#### How to View Invoices

- 1. From the **Home** page of your account or from the navigation tab, select **Invoices**.
- 2. The resulting page will display a list of invoices that have been published to your account. Columns in the list display the invoice number, invoice date, total amount due, due date, and balance due. A check mark will appear within the **Paid** column when payments have been applied to an invoice, resulting in the invoice being paid in full.
- 3. Click the invoice number of the desired invoice to open it. From there, the invoice can be printed or saved to a file.